# **Schwarzer Bildschirm beim Booten des Blancco Drive Eraser**

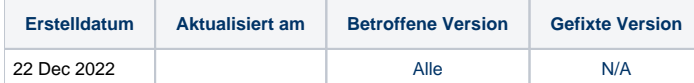

## Problem

Das Booten des Blancco Drive Eraser hängt sich auf oder verursacht einen schwarzen Bildschirm bei Maschinen mit bestimmten grafischen Konfigurationen.

### Lösung

Um Probleme zu beheben, die durch Inkompatibilitäten mit dem System und Blancco Drive Eraser verursacht werden, müssen einige Parameter in den Kernel eingegeben werden. Die folgenden Schritte beziehen sich auf die Eingabe von Parametern in Blancco Drive Eraser während des Bootvorgangs:

- 1. Booten Sie das Gerät, wählen Sie die Boot-Option (z.B. "FLR during startup"), drücken Sie "e", um die Option zu bearbeiten.
- 2. Bewegen Sie den Cursor mit den Pfeiltasten nach unten zu der Zeile, die mit beginnt: "linux /arch/boot/x86\_64/vmlinuz img\_dev=..."
- 3. Bewegen Sie den Cursor nach "flr" und fügen Sie den/die gewünschten Boot-Parameter ein
- 4. Drücken Sie Strg + "X" oder F10, um mit dem Booten fortzufahren. Die Boot-Parameter sollten durch ein Leerzeichen getrennt werden, zum Beispiel: "flr=forced nouveau.modeset=0"

Sobald die korrekten Boot-Parameter für das System identifiziert sind, können sie auch dauerhaft in das ISO-Boot-Image des Blancco Drive Eraser mit dem Blancco [Drive Eraser Configuration Tool](https://support.blancco.com/display/KB/Download%3A+Blancco+Drive+Eraser+Image+Configuration+Tool) eingefügt werden.

- 1. Laden Sie Ihr Blancco Drive Eraser-ISO-Image in das Tool und wählen Sie "Benutzerdefinierter Start" auf der Registerkarte Betriebssystem -> Boot-Optionen.
- 2. Fügen Sie die Boot-Parameter am Ende der "Befehlszeile" hinzu und speichern Sie das Image. **Boot options**

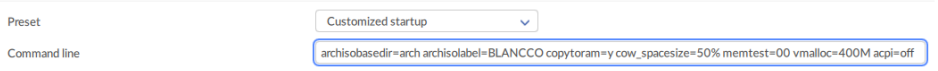

# Mit NVIDIA GPU

Dieses Problem wurde bei den folgenden Geräten mit einem NVIDIA-Grafikprozessor festgestellt und führt zu einem schwarzen Bildschirm beim Hochfahren:

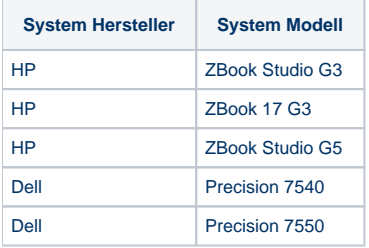

#### Übergabe des Parameters nouveau.modeset=0 an den Kernel:

... flr=forced nouveau.modeset=0

Im Drive Eraser Configuration Tool:

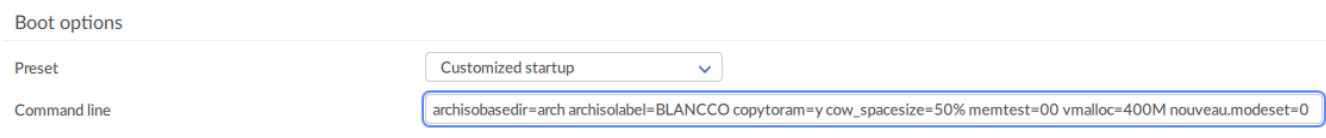

Wenn das Problem mit dem Boot-Parameter "nouveau.modeset=0" weiterhin auftritt, sollten zusätzliche Boot-Parameter getestet werden. Ersetzen Sie den Parameter "nouveau.modeset=0" durch einen der unten genannten zusätzlichen Parameter:

### Mit AMD GPU

Dieses Problem wurde zumindest bei den folgenden Geräten mit einem AMD-Grafikprozessor festgestellt und führt zu einem schwarzen Bildschirm beim Hochfahren:

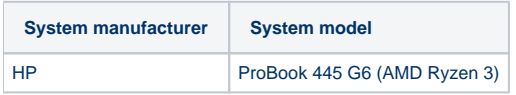

Übergeben Sie die Parameter rd.lvm=0 nvme\_core.default\_ps\_max\_latency\_us=0 an den Kernel:

... flr=forced rd.lvm=0 nvme\_core.default\_ps\_max\_latency\_us=0

#### Im Drive Eraser Configuration Tool:

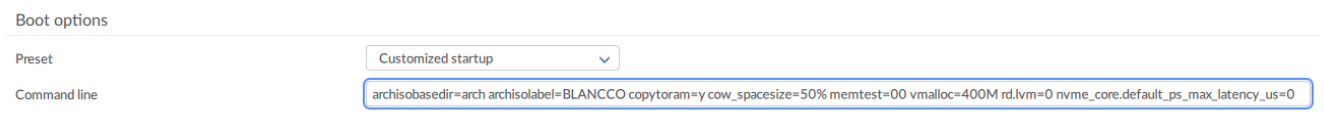

### Mit Apple Computern

Informationen zum Booten mit Intel/T2 Apple Computern: [Löschen von Apple Computern mit Blancco Drive Eraser / Blancco 5](https://support.blancco.com/pages/viewpage.action?pageId=15181418)

# Mit dual graphics (Intel + AMD/ATI)

Bei einigen Systemen mit Dualgrafik, wie z. B. Intel gepaart mit AMD/ATI, wird der Bildschirm schwarz, da das System nicht korrekt aus dem Standby-Modus geholt werden kann.

Dieses Problem wurde zumindest bei den folgenden Geräten festgestellt:

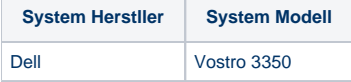

Übergeben Sie den Parameter radeon.runpm=0 an den Kernel:

... flr=forced nouveau.modeset=0 radeon.runpm=0

Im Drive Eraser Configuration Tool:

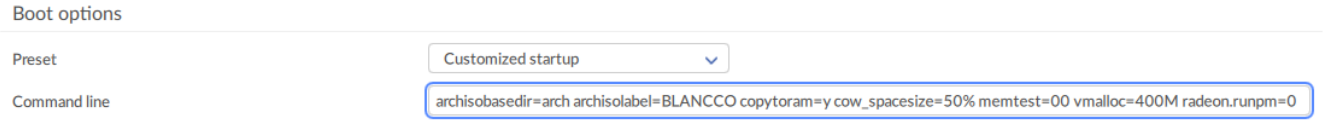

### Mit Dell iDRAC

Das Booten von Blancco Drive Eraser 7 schlägt auf DELL-Servern mit virtueller iDRAC-Konsole fehl. Die Benutzeroberfläche wird während des Startvorgangs schwarz und die virtuelle iDrac-Konsole ist nicht mehr zugänglich.

Dieses Problem wurde zumindest bei den folgenden Rechnern festgestellt:

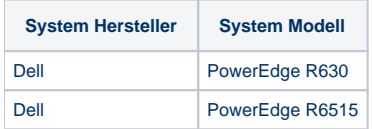

Übergeben Sie den Parameter vga=791 an den Kernel:

... flr=forced nouveau.modeset=0 vga=791

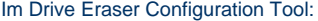

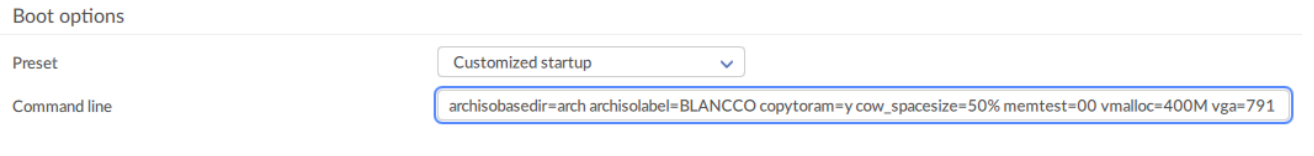

### FLR schlägt fehl

Wenn Festplatten gesperrt sind, versucht Blancco Drive Eraser, die Sperre aufzuheben, indem das Gerät ausgeschaltet wird: Der Bildschirm wird für einige Sekunden schwarz und kehrt dann zurück. Abhängig von der Boot-Option, mit der Blancco Drive Eraser gebootet wird, oder dem konfigurierten Löschvorgang ("Manuell", "Halbautomatisch" oder "Automatisch"), kann die Freeze-Lock-Entfernung vor dem Start der GUI oder direkt vor dem Start eines Löschvorgangs erfolgen. Bei einigen Hardwarekonfigurationen kann es jedoch vorkommen, dass sich der Bildschirm nicht wieder einschaltet, was bedeutet, dass das Verfahren zum Entfernen der Einfriersperre vom Gerät nicht richtig unterstützt wird. In diesen Fällen wird das folgende Verfahren vorgeschlagen:

- 1. Versuchen Sie, Blancco Drive Eraser mit der zweiten Boot-Option zu starten (Normal startup (native resolution))
- 2. Wenn Probleme mit der oben genannten Startoption auftreten (schwarzer Bildschirm, Rechner reagiert nicht), versuchen Sie, Blancco Drive Eraser mit der ersten Option zu starten (Normal startup (safe resolution))
- 3. Wenn während der Boot-Phase Probleme auftreten, versuchen Sie Blancco Drive Eraser mit der vierten Option zu starten (Show startup messages).

Weitere Einzelheiten zu Problemen mit dem Verfahren zum Entfernen von Freeze Locks finden Sie in [diesem Artikel.](https://support.blancco.com/display/DKS/Freeze+Lock+Removal%3A+Problem+mit+dem+Entfernen+der+Freeze-Sperre)

### Alternative Lösungen

- Wenn die Festplattenleuchte zu blinken beginnt und damit anzeigt, dass der Löschvorgang im Gange ist, sollten Sie in der Lage sein, den Löschvorgang aus der Ferne über die Blancco Management Console zu überwachen.
- Wenn das Gerät eingeschaltet ist (Lichter sind an, der Lüfter läuft), aber die Laufwerksanzeige nicht blinkt, können Sie den Löschvorgang möglicherweise über die Blancco Management Console fernsteuern.
- Wenn das Gerät nicht reagiert (Licht ist aus, der Lüfter läuft nicht), versuchen Sie es in folgender Reihenfolge:
	- Drücken Sie eine beliebige Taste auf der Tastatur oder drücken Sie den Netzschalter des Geräts 1 Sekunde lang, um das Gerät aufzuwecken und Blancco Drive Eraser neu zu starten.
	- Überprüfen Sie anhand der BIOS/UEFI-Einstellungen, ob der Computer angehalten und neu gestartet werden kann. Wenn diese Einstellung vorhanden ist, stellen Sie sicher, dass sie aktiviert ist.
	- Entfernen Sie das Laufwerk aus dem Gerät und schließen Sie es an ein anderes Gerät an, das ordnungsgemäß unterstützt wird.
	- Schalten Sie den Computer aus, ziehen Sie das Signal- oder Stromkabel des Laufwerks ab, schalten Sie den Computer ein, starten Sie Blancco und schließen Sie das Signal- oder Stromkabel des Laufwerks wieder an, wenn Sie den Ladefortschrittsbalken sehen (Hinweis: Diese Methode wird von Blancco nicht empfohlen, da das Laufwerk dabei beschädigt werden kann).